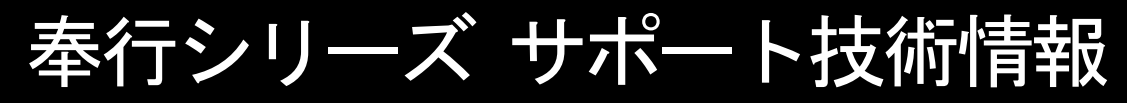

OBC 定型文書

# 勘定奉行に仕訳伝票を連動する方法について

この資料は、以下の製品について記述したものです。

- ・固定資産奉行 i10/ 償却奉行 i10/ i8/ i
- ・固定資産奉行 V ERP10/ V ERP8/ V ERP

## 内 容

Ī

L

f

本資料では、『固定資産奉行シリーズ』または『償却奉行シリーズ』の資産データを『勘定奉行シリーズ』に 仕訳伝票を連動する方法をご案内します。 なお、連動する仕訳種類は複数ありますが、ここでは「減価償却費の計上」を例にご紹介します。

※本手順書の画面イメージは『固定資産奉行i10シリーズ』のものです。 画面イメージはご利用の製品、バージョンにより異なる場合があります。

### 目 次

以下のページで、事前準備から、連動方法などの処理の流れを記載しています。 (◆をクリックすると該当ページにジャンプします。)

### 【事前準備】

[◆](#page-1-0) 連動方法や連動するマスターの種類などを設定する (2ページ)

[◆](#page-3-0) 作成する仕訳伝票の勘定科目コードなどを設定する (4ページ)

### 【連動方法】

- [◆](#page-4-0) 『勘定奉行シリーズ』と連動する仕訳伝票を作成する (5ページ)
- [◆](#page-5-0) 仕訳伝票ファイルの受け入れ方法 ※ファイル連動の場合 (6ページ)

### 【連動後の確認方法】

[◆](#page-6-0) 連動した仕訳伝票の確認方法 (7ページ)

【トラブルシューティング】 [◆](#page-7-0) よくあるお問い合わせ (8ページ)

操作の詳細につきましては、該当のページをご参照ください。

## <span id="page-1-0"></span>連動方法や連動するマスターの種類などを設定する

① [随時処理]-[仕訳伝票作成]-[仕訳連動初期設定]メニューを選択します。

② [基本設定]ページで、連動方法などを設定します。

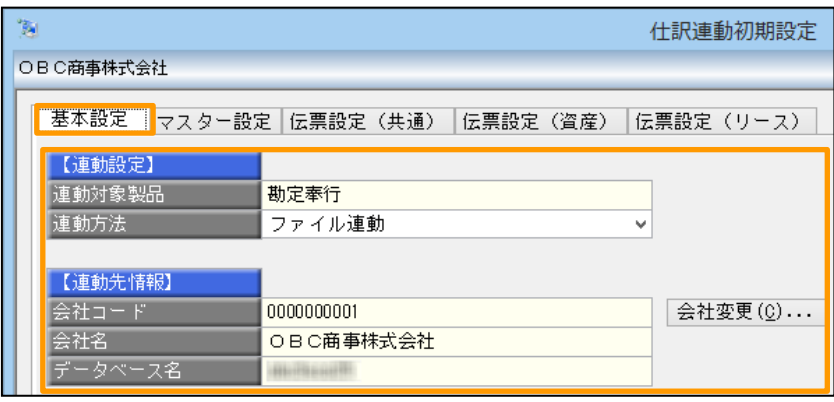

### ②─1 連動対象製品

連動する製品が表示されます。

連動する製品を『勘定奉行[個別原価管理編]』や 『勘定奉行[建設業編]』にする場合には、[導入処理] -[運用設定]-[会社運用設定]メニューの[基本設定] ページの「連動先システム」を変更します。

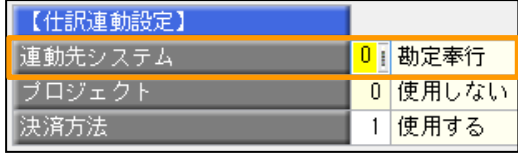

### 22 連動方法

以下の2つから、連動方法を選択します。

●ファイル連動

⇒『勘定奉行シリーズ』に連動する仕訳伝票のファイルを作成します。 別途、『勘定奉行シリーズ』側で、ファイルを受け入れます。

●直接連動

⇒直接、『勘定奉行シリーズ』に仕訳伝票を登録します。

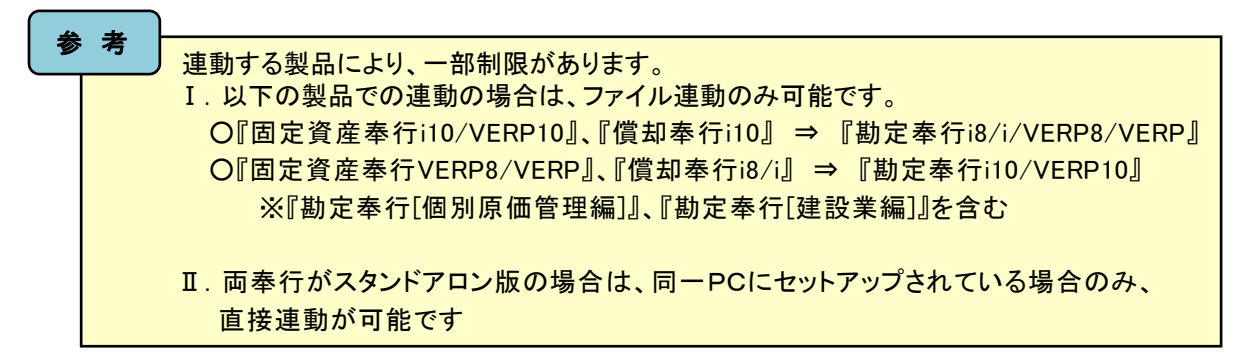

### 2→3 連動先情報

[会社変更]ボタンをクリックすると、連動先の『勘定奉行シリーズ』のデータ領域を設定できます。

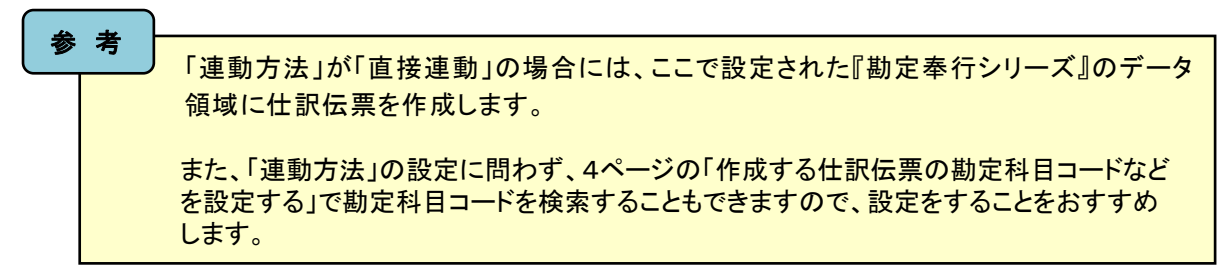

③ [マスター設定]ページで、仕訳伝票で使用するマスターを設定します。

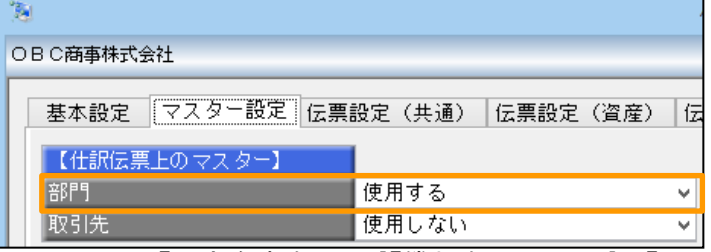

※取引先は、『固定資産奉行i10』『償却奉行i10/i8/i』の『Bシステム』の場合は表示されません。

④ [伝票設定(共通)]ページで、仕訳伝票区分などの仕訳伝票の基本情報を設定します。

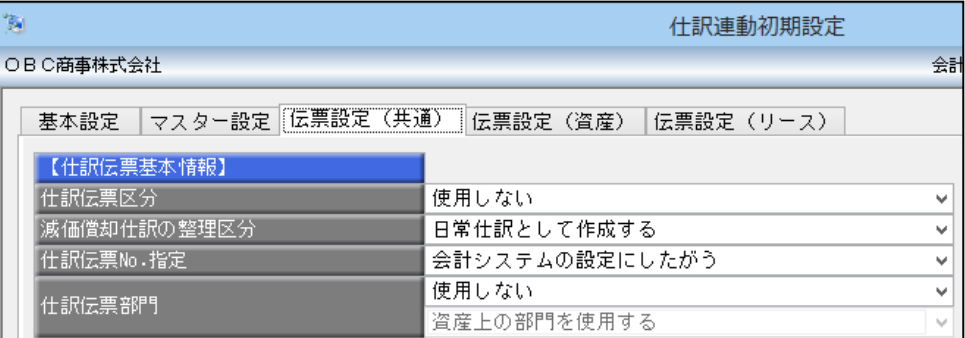

⑤ [伝票設定(資産)]ページで、減価償却費の計上の項目を設定します。

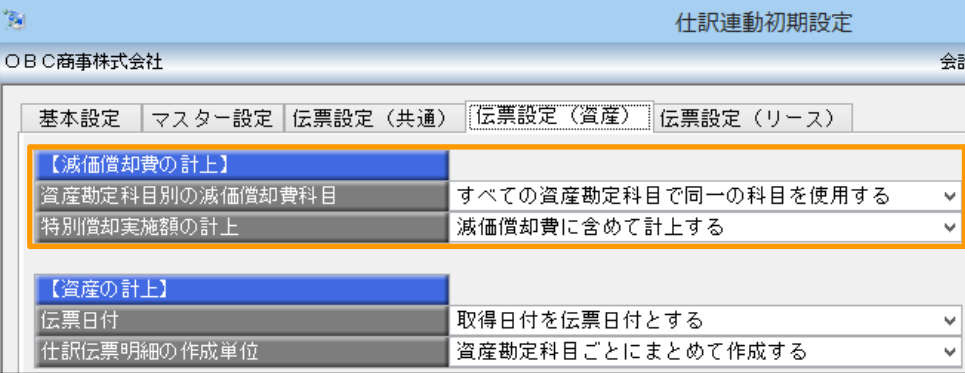

#### ⑤-1 資産勘定科目別の減価償却費科目

以下の2つから、選択します。

- ●すべての資産勘定科目で同一科目を使用する
	- ⇒費用区分ごとに、会計システム上の減価償却費の勘定科目コードを設定します。
- ●資産勘定科目ごとに異なる科目を使用する

⇒費用区分ごと、資産勘定科目ごとに、会計システム上の減価償却費の勘定科目コードを設定 します。

#### ⑤-2 特別償却実施額の計上

以下の2つから、選択します。

- ●減価償却費に含めて計上する
	- ⇒特別償却実施額を含んだ金額で減価償却費の仕訳が作成されます。
- ●減価償却費とは別の科目で計上する

⇒特別償却実施額だけ、減価償却費とは別の科目を使って、仕訳が作成されます。

⑥ F12[登録]ボタンを押して、登録します。

## <span id="page-3-0"></span>作成する仕訳伝票の勘定科目コードなどを設定する

- ① [随時処理]-[仕訳伝票作成]-[仕訳コード設定]メニューを選択します。
- ② 仕訳伝票の勘定科目コードを設定する仕訳種類を選択して、[OK]ボタンをクリックします。

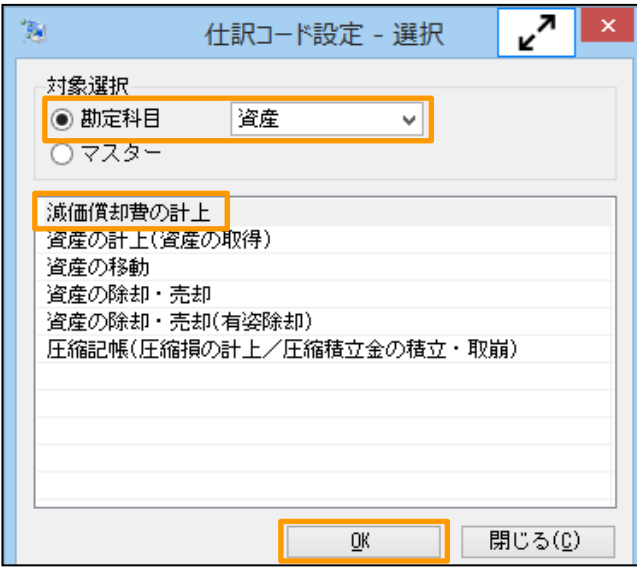

③ 各ページで、資産勘定科目ごとに『勘定奉行シリーズ』の勘定科目コード・補助科目コードを設定します。

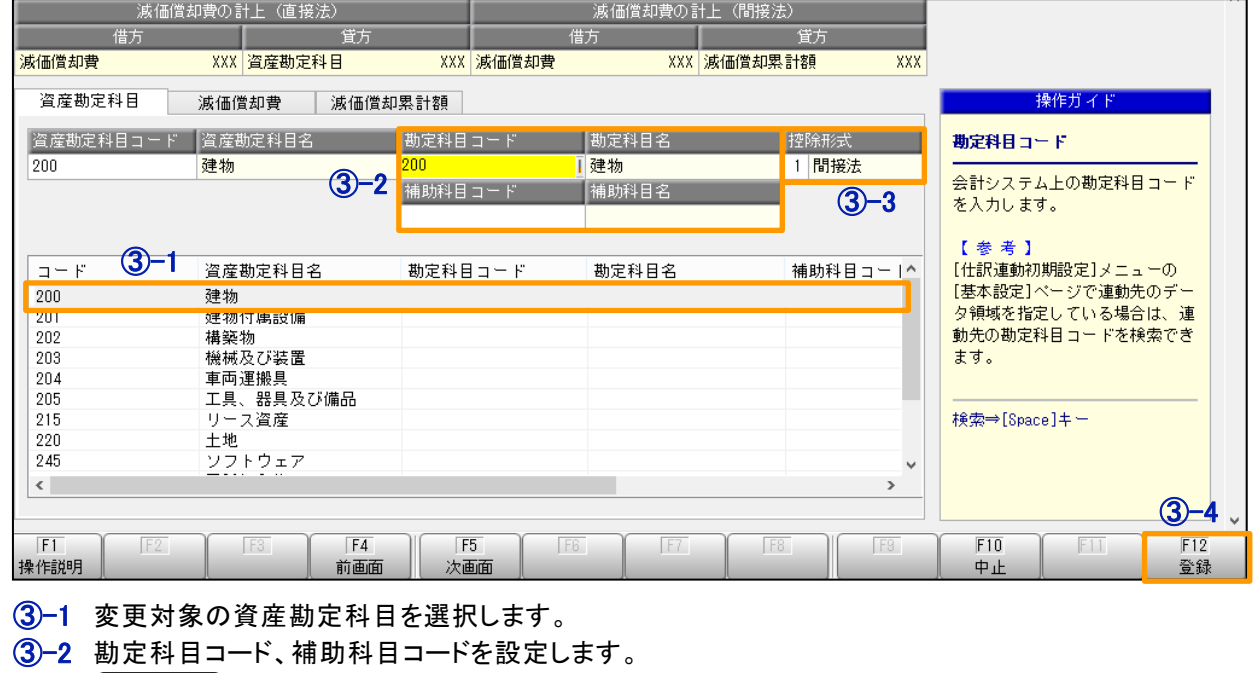

[仕訳連動初期設定]メニューの[基本設定]ページで、連動先情報が設定されて いると、Space キーなどで、勘定科目コード・補助科目コードの検索が可能です。

3→3 控除方法を選択します。

参 考

- ③-4 F12[登録]ボタンを押して、登録します。
- ④ [仕訳連動初期設定]メニューの[マスター設定]ページで、仕訳伝票で使用するマスターがあれば、再度、 [仕訳コード設定]メニューで、対象を選択して、『勘定奉行シリーズ』のマスターコードを設定します。

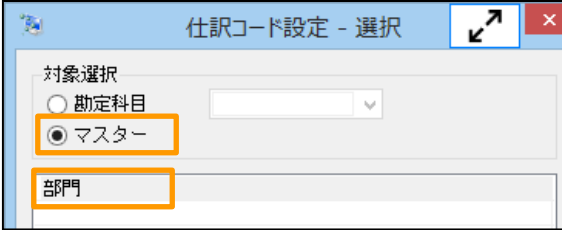

# <span id="page-4-0"></span>『勘定奉行シリーズ』と連動する仕訳伝票を作成する

[随時処理]-[仕訳伝票作成]-[仕訳伝票作成]メニューを選択します。

仕訳伝票を作成する仕訳種類にチェックをつけて、[OK]ボタンをクリックします。

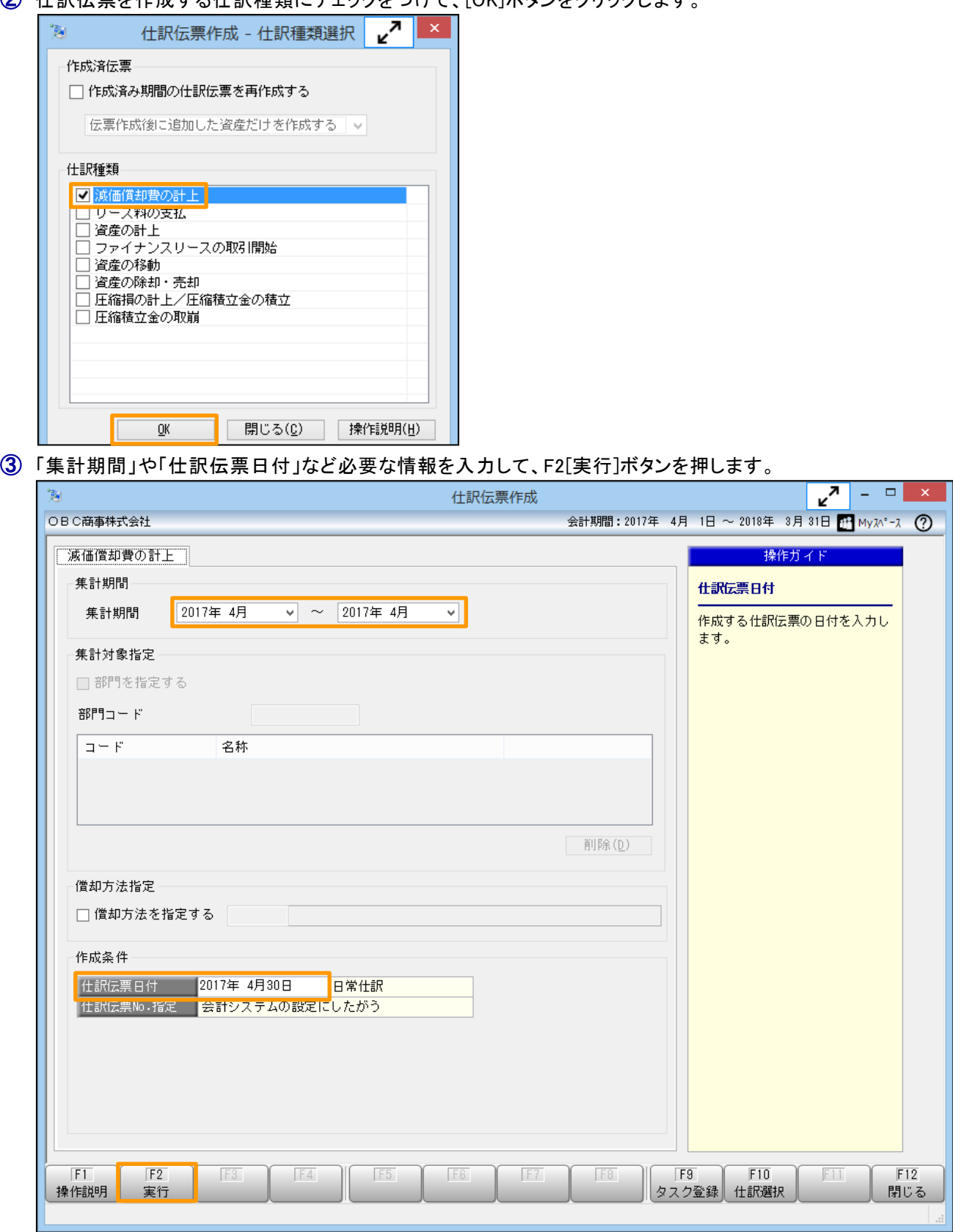

<span id="page-5-0"></span>④ 仕訳伝票の作成確認のメッセージが表示されます。 ここで、[印刷確認]ボタンをクリックすると、事前に作成される仕訳伝票を確認できます。

問題なければ、[OK]ボタンをクリックします。

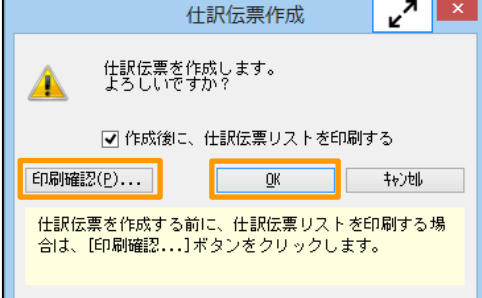

⑤ 連動方法により、以下のように挙動が異なります。

#### ●ファイル連動の場合

⇒仕訳伝票ファイルの[出力条件設定]画面が表示されますので、[参照]ボタンをクリックして、 ファイルの出力先を指定して、[出力開始]ボタンをクリックします。

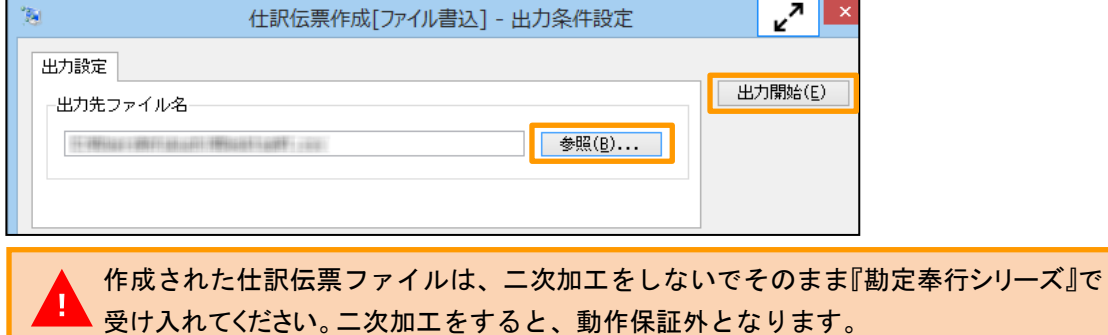

#### ●直接連動の場合

⇒『勘定奉行シリーズ』に登録された伝票の件数を確認して、[OK]ボタンをクリックします。

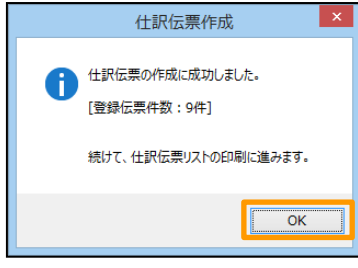

## 仕訳伝票ファイルの受け入れ方法 ※ファイル連動の場合

### ① 『勘定奉行シリーズ』で[随時処理]-[奉行連動データ受入]-[仕訳伝票受入]メニューを選択します。

② [受入ファイル設定]ページで、以下の設定をして、[受入開始]ボタンをクリックします。

「受入データ形式」 : 「OBC受入形式」を選択します。

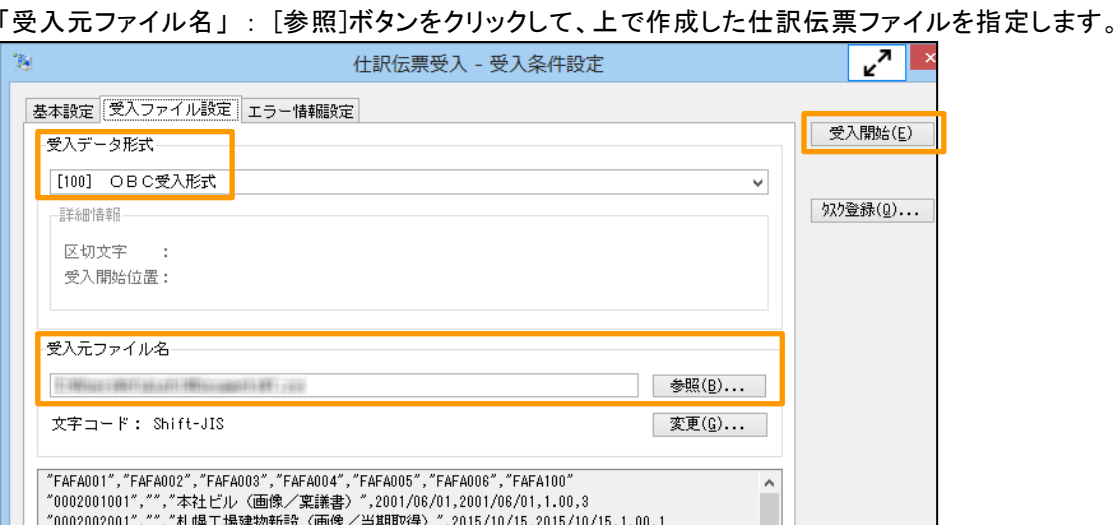

## <span id="page-6-0"></span>連動した仕訳伝票の確認方法

- ① 『勘定奉行シリーズ』で[仕訳処理]-[仕訳処理]メニューを選択します。
- ② F8[伝票検索]ボタンを押します。
- ③ [条件設定]画面で以下の登録区分を選択して、[画面]ボタンをクリックします。 ※F3[設定]の[運用設定]ページの「伝票検索画面の形式」によって、設定箇所が異なります。
	- ●「伝票検索画面の形式」が「標準形式」の場合

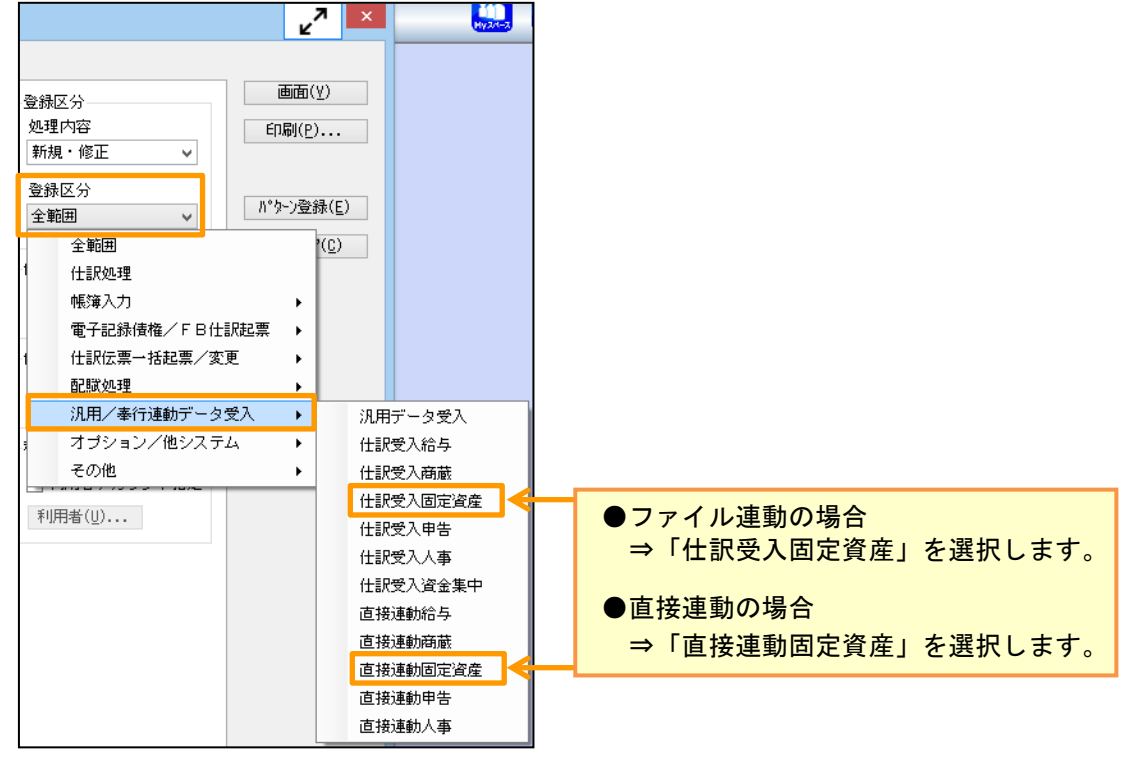

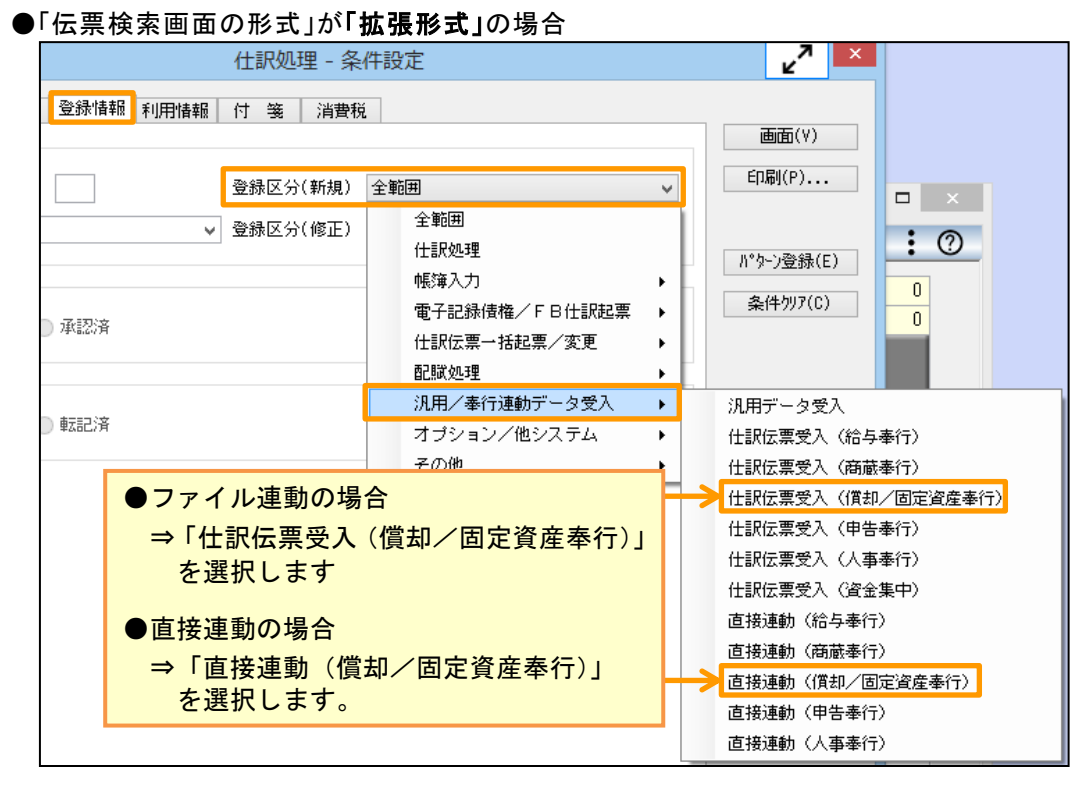

④ 結果画面では、『固定資産奉行シリーズ』または『償却奉行シリーズ』で連動した仕訳伝票のみが 表示されます。

# <span id="page-7-0"></span>よくあるお問い合わせ

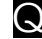

Q [仕訳伝票作成]メニューで実行すると、[実行結果]画面で、「仕訳コードが設定されていないため、仕訳伝票を 作成できません。」と表示される。

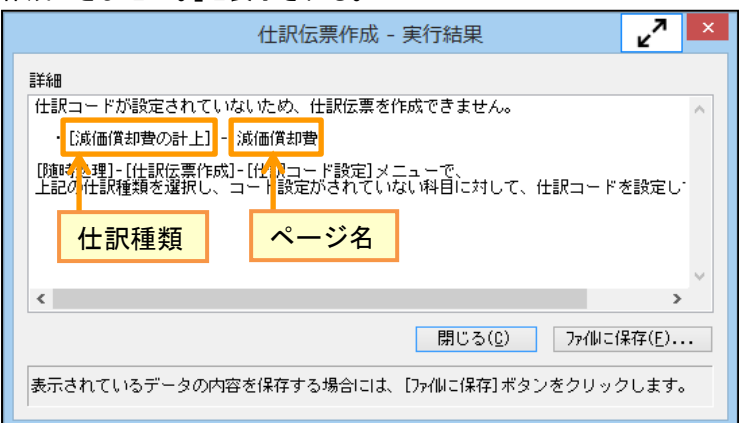

<mark>△</mark> 意図していないマスターを使った資産が登録されているか、仕訳コード設定がされていないマスターが あります。

[実行結果]画面の内容をもとに、資産の修正、または仕訳伝票で使う勘定科目コードなどを設定します。

- ① [随時処理]-[仕訳伝票作成]-[仕訳コード設定]メニューを選択します。
- ② リストから、[実行結果]画面に記載されている「仕訳種類」を選択して、[OK]ボタンをクリックします。

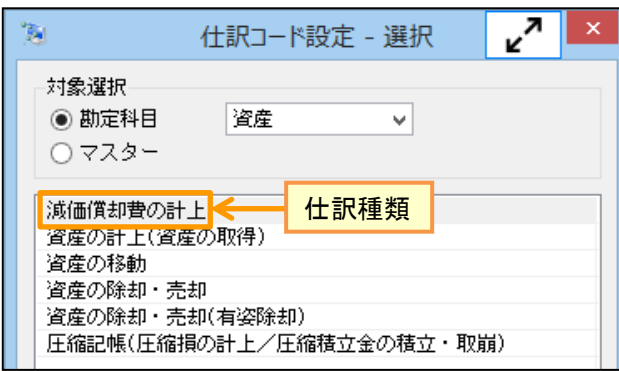

③ [実行結果]画面に記載されている「ページ名」を選択して、『固定資産奉行シリーズ』または 『償却奉行シリーズ』で、関連付けるマスターの種類を確認します。

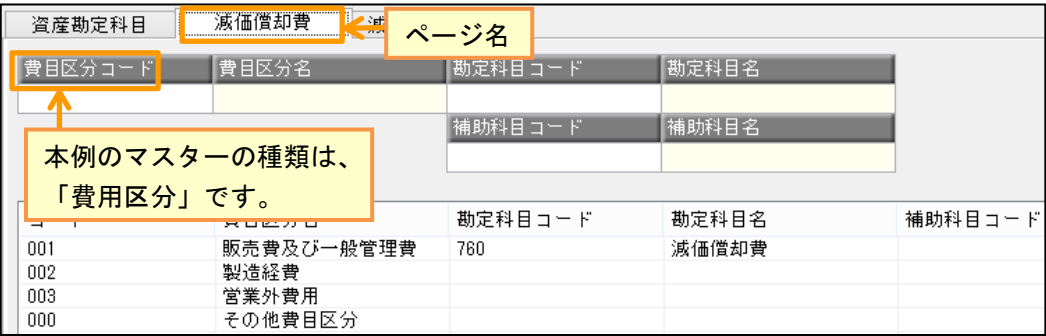

- ④ [管理資料]-[資産台帳]-[固定資産台帳]-[固定資産台帳[合計表]]メニューを選択します。
- ⑤ [パターン選択]画面で、作成する仕訳種類に適したパターンを選択して、[OK]ボタンをクリックします。

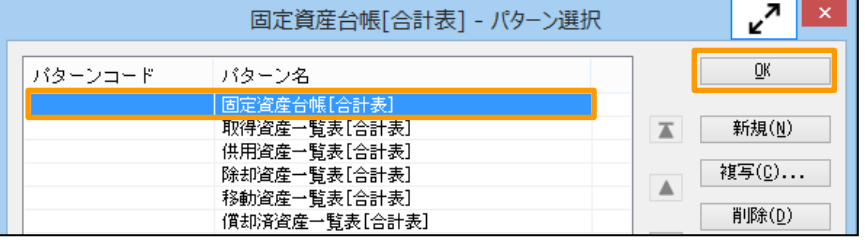

⑥ [基本条件]ページの集計範囲の第一項目に、手順③で確認したマスターの種類を設定します。 ※上記以外にも、集計期間など仕訳伝票作成時の条件を設定します。

条件の設定が完了後、[画面]ボタンをクリックします。

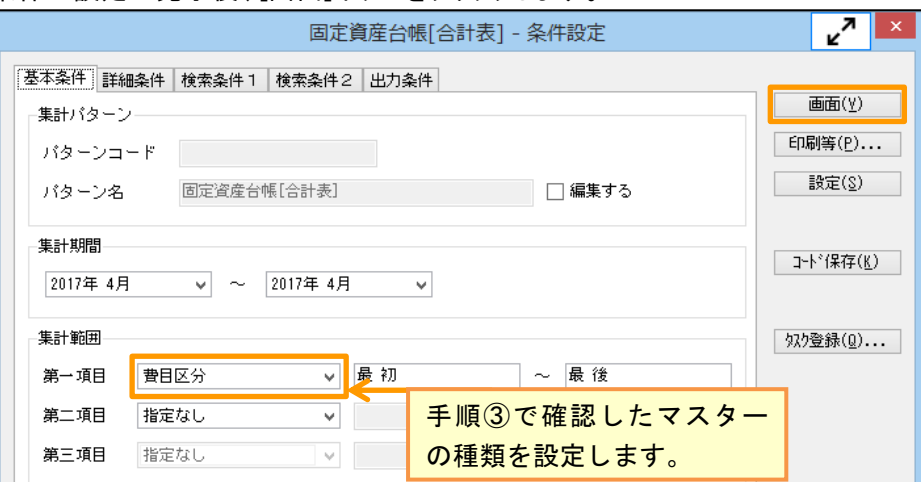

#### ⑦ 結果画面で、登録した覚えのないマスターが表示されていないか確認します。

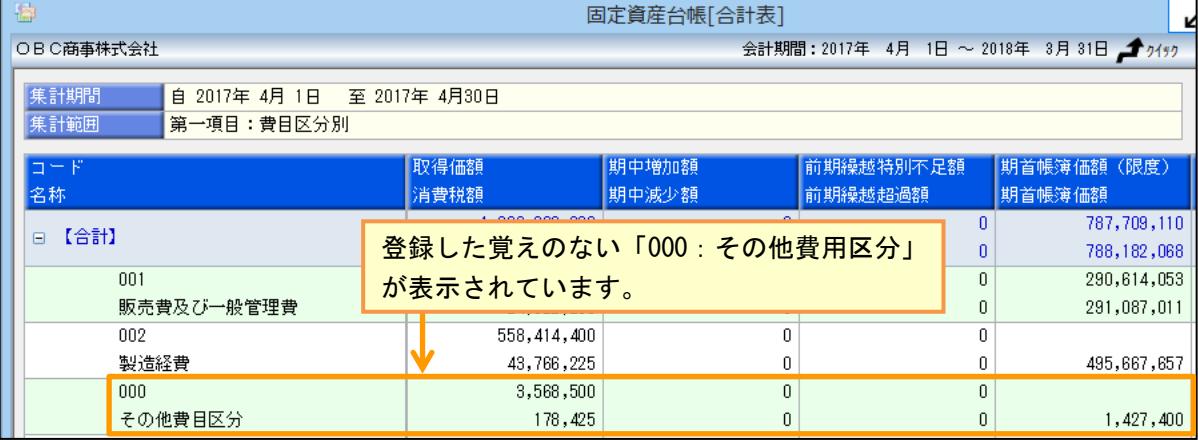

もし、登録した覚えのないマスターが表示されていた場合は、以下の手順で修正します。

⑦−1 修正対象のマスターをダブルクリックします。

| 001        | 474,086,463 | ч |  | 290,614,053 |
|------------|-------------|---|--|-------------|
| 販売費及び一般管理費 | 24,522,230  | u |  | 291,087,011 |
| 002        | 558,414,400 |   |  |             |
| 製造経費       | 43,766,225  |   |  | 495,667,657 |
| 000        | 3,568,500   | ۵ |  |             |
| その他費目区分    | 178,425     | O |  | 1,427,400   |

 $\widehat{\mathbb{Q}}$ -2 [固定資産台帳[明細表]]メニューが開きますので、修正対象の資産をダブルクリックします。

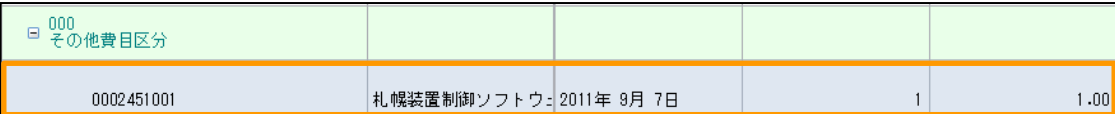

<u>⑦</u>−3 [資産登録]メニューが開きますので、F9[修正]ボタンを押して、対象のマスターを変更して、 F12[登録]ボタンより、登録します。

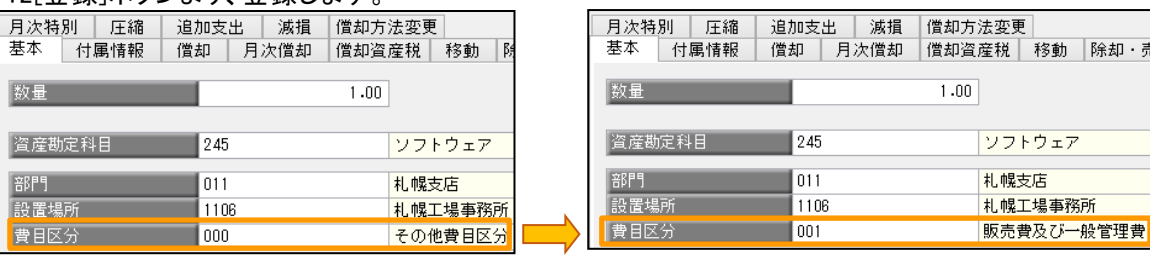

 $\widehat{\mathbb{Q}}$ ー4 [固定資産台帳[合計表]メニューで、F8[再集計]ボタンを押して、登録した覚えがないマスターが 表示されていないことを確認します。

⑧ [固定資産台帳[合計表]]メニューに表示されているマスターと、[仕訳コード設定]メニューで設定されている マスターが同じか確認します。

### ●[固定資産台帳[合計表]]メニュー

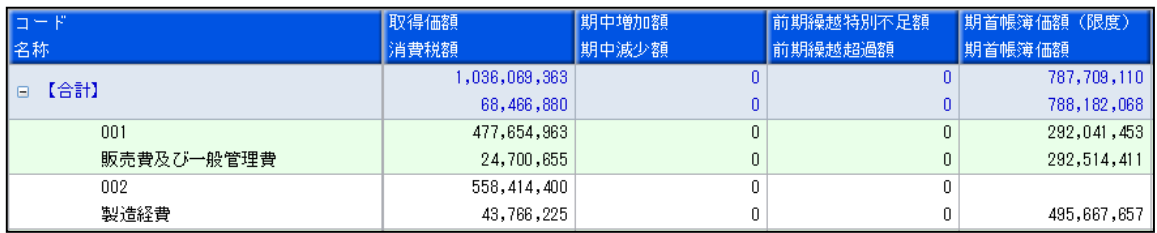

#### ●[仕訳コード設定]メニュー

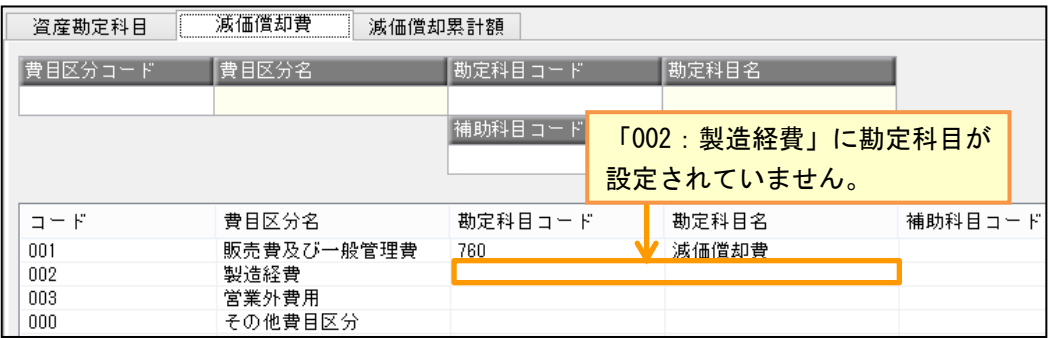

もし違う場合には、4ページの「作成する仕訳伝票の勘定科目コードなどを設定する」を参考に勘定科目 コードを設定します。

以上